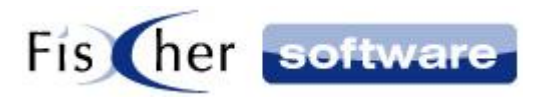

# **Einrichtung der AGFEO Telefonanlage**

**für**

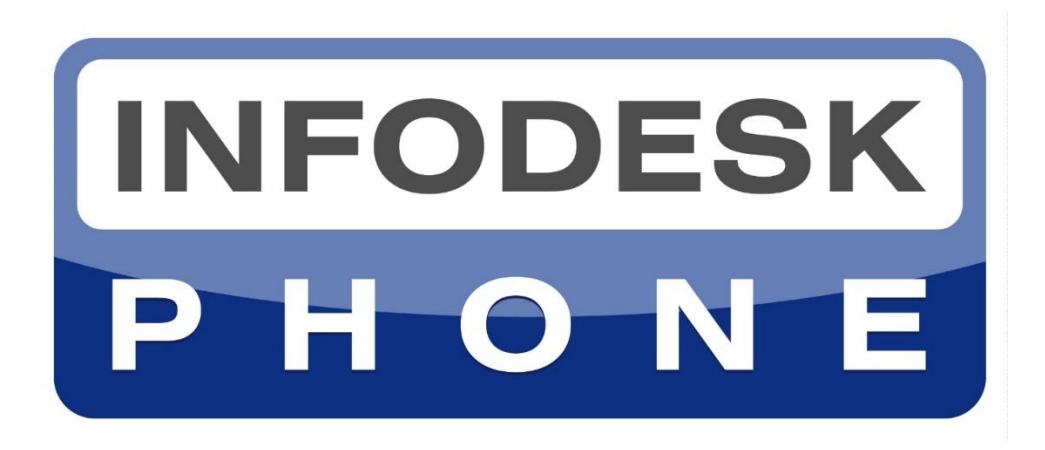

# **Die einfache Telefonie-Integration für Microsoft Outlook©**

**Version 7**

**© 2000-2021, Fischer Software – Berlin**

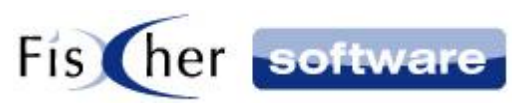

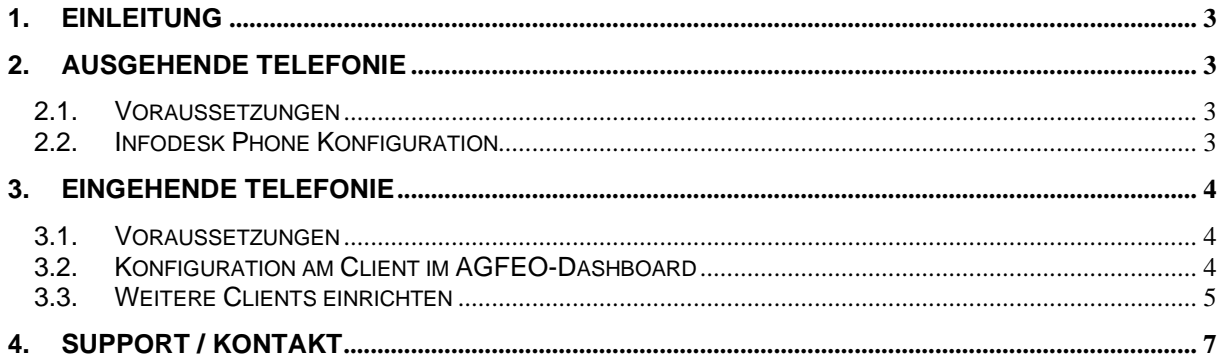

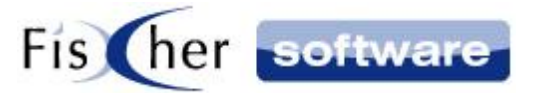

# <span id="page-2-0"></span>**1. Einleitung**

Das vorliegende Handbuch ist ein Administratoren-Handbuch und setzt Kenntnisse über AGFEO und Infodesk Phone voraus.

Dieses Handbuch beschreibt die Telefonie – Integration einer AGFEO TK-Anlage für ausgehende Wahl und eingehende Signalisierung mit der Softwarefamilie Infodesk:

- 1. Infodesk Phone für hoch performante Anzeige von Adressdaten des eingehenden Anrufs aus Outlook oder öffentlichen / freigegebenen Ordnern des Exchange Servers sowie ausgehende Wahl aus Outlook
- 2. Infodesk Contacts für eine leistungsfähige Adressverwaltung / CRM-Lösung. Integriert in Outlook / Exchange inklusive Infodesk Phone
- 3. Outlook Infodesk als komplette Vorgangsbearbeitung und Dokumentenmanagement inklusive Infodesk Contacts und Infodesk Phone

# <span id="page-2-1"></span>**2. Ausgehende Telefonie**

#### <span id="page-2-2"></span>**2.1. Voraussetzungen**

• Installierte AGFEO TK-Suite am Client

### <span id="page-2-3"></span>**2.2. Infodesk Phone Konfiguration**

- 1. Öffnen Sie die Infodesk Phone© Benutzer Konfiguration.
- 2. Wählen Sie im Dropdownmenü unter TAPI (TK-Name) den Eintrag "#Infodesk# AGFEO":

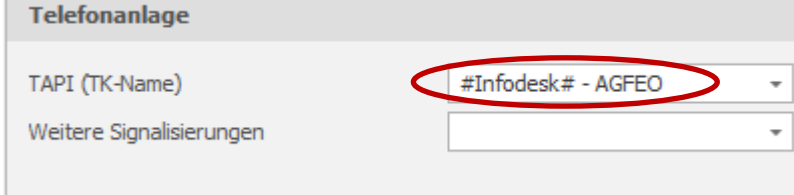

3. Schließen und speichern Sie die Konfiguration.

Mit diesen Einstellungen funktioniert die ausgehende Wahl über das AGFEO – Systemprotokoll "tksuite:RUFNUMMER?call"

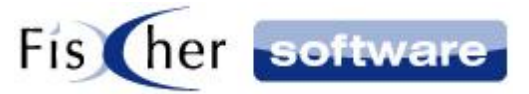

# <span id="page-3-0"></span>**3. Eingehende Telefonie**

#### <span id="page-3-1"></span>**3.1. Voraussetzungen**

- Infodesk Phone ab Version 7.8
- AGFEO TK-Suite Professional oder
- AGFEO TK-Suite Client ES (bis Firmware v2.4) oder
- AGFEO Dashboard ab Firmware v3.c
- eine AGFEO-Klick-Lizenz

#### <span id="page-3-2"></span>**3.2. Konfiguration am Client im AGFEO-Dashboard**

Öffnen Sie Ihr AGFEO-Dashboard an einem Client und gehen zum Menüpunkt "Konten". Legen Sie hier ein neues Konto mit dem Namen "Infodesk" an und nehmen die folgenden Einstellungen vor:

- Unter "Auszuführendes Programm" geben Sie den Pfad zu Infodesk Phone an: "C:/Program Files (x86)/Fischer Software/Infodesk.Phone/Infodesk.Phone.exe"
- Aktivieren Sie die Option: "Automatisch zur Rufverfolgung anrufen".
- Als Parameter tragen Sie folgende Zeichenfolge ein: "SetCallState State(Connected#) Number(%NUMBER\_NORM%#)

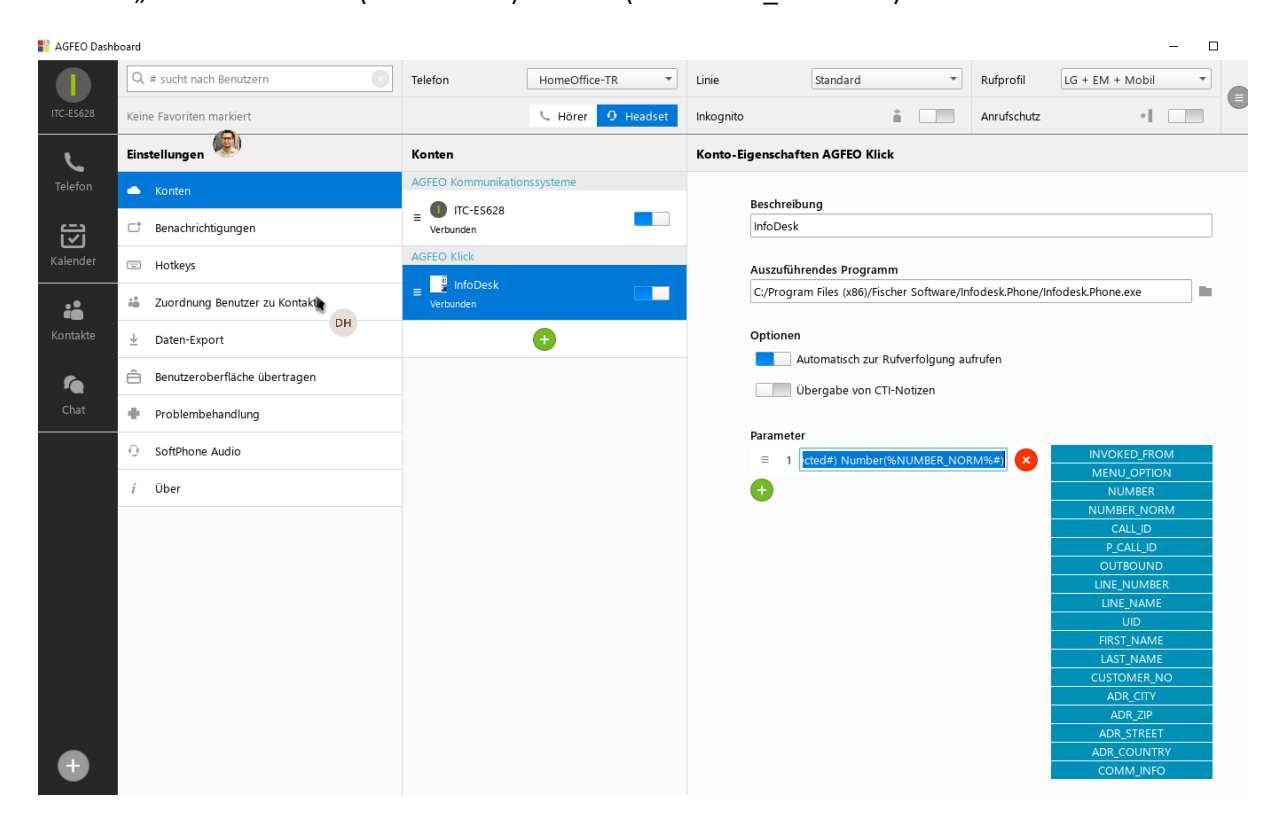

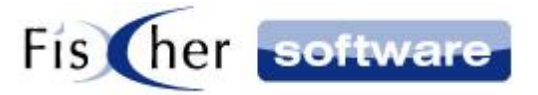

Unter "Icon-Datei" geben Sie den Pfad zum IP-Logo ein. Das IP-Logo für die AGFEO-Klick-Integration findet sich ab Infodesk Phone Version 7.9 unter:

"C:\Program Files (x86)\Fischer Software\Infodesk.Phone\IP-Logo.jpg".

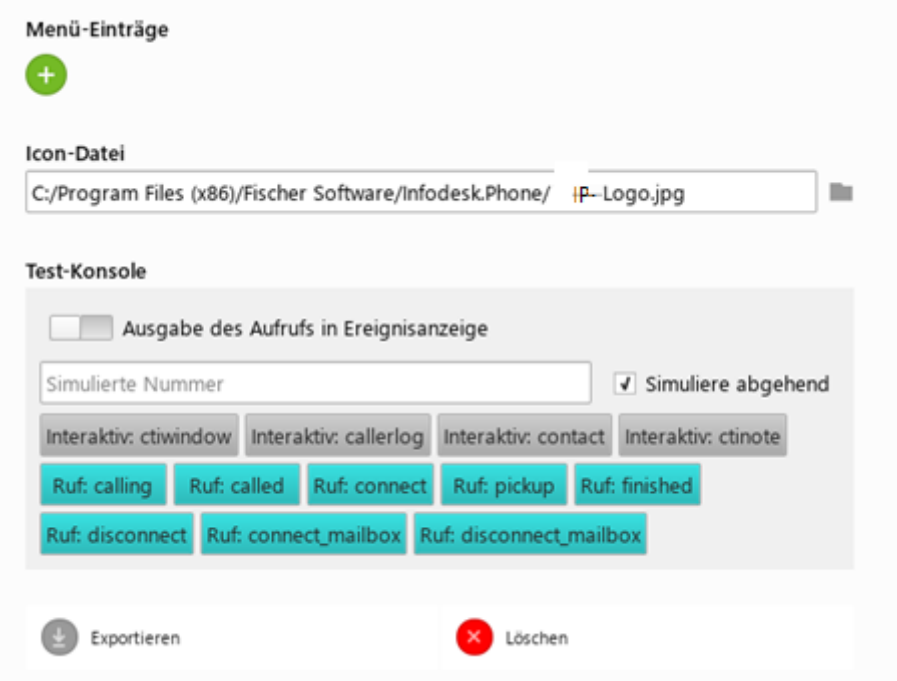

Hinweis: Bei Fragen zur Einrichtung wenden Sie sich bitte an Ihren AGFEO-Partner zur Unterstützung.

#### <span id="page-4-0"></span>**3.3. Weitere Clients einrichten**

Um ein Infodesk Konto auf weiteren Clients einzurichten, müssen Sie die Konto-Datei aus dem eingerichteten Client exportieren und dann auf den anderen Clients wieder importieren.

Sie können die fertige Konto-Datei "InfoDesk-Script.dashboard-account" auch aus unserem Downloadbereich herunterladen:<https://x.infodesk.de/tools/InfoDesk-AGFEO-Script.zip>

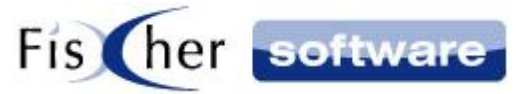

Der Inhalt der Datei sieht wie folgt aus:

```
{
```
"accountTypeId" : "agfeoklick",

```
 "data" : {
```

```
 "createdTs" : "2021-02-05T15:31:53",
```
"description" : "InfoDesk",

```
 "diagnosis" : false,
```

```
 "enableNotes" : false,
```

```
 "iconFileName" : "C:/Program Files (x86)/Fischer Software/Infodesk.Phone/IP-Logo.jpg",
```

```
 "invokeOnStateChange" : true,
```

```
 "menuOptions" : [],
```

```
 "shellArgs" : [ "SetCallState State(Connected#) Number(%NUMBER_NORM%#)" ],
```

```
 "shellCmd" : "C:/Program Files (x86)/Fischer Software/Infodesk.Phone/Infodesk.Phone.exe",
"shortName" : "",
```

```
 "userId" : ""
```

```
 },
```

```
 "tag" : ""
```

```
}
```
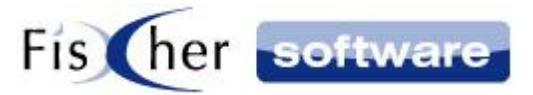

# <span id="page-6-0"></span>**4. Support / Kontakt**

#### **Technischen Support für Produkte der Infodesk- Familie erhalten Sie:**

- per E-Mail über das Infodesk Phone© Icon in der Taskleiste -> Support -> Supportanfrage oder
- telefonisch unter +49 (30) 306 125 40 (Mo. Fr.  $9 13$  Uhr) oder
- online via Internet per [Fernwartung](http://www.pcvisit.de/fileadmin/software/pcvisit8.exe) (nach vorheriger Anmeldung per Mail / Telefon)

Bitte beachten Sie, das Supportanfragen grundsätzlich kostenpflichtig sind. Supportanfragen während der 30-tägigen Test- oder Einführungsphase werden nicht berechnet.

#### **Kontakt:**

Fischer Software GmbH & Co. KG – Berlin Softwareentwicklung für Outlook / Exchange Klärwerkstraße 1a 13597 Berlin Tel: +49 (30) 306 125-40 Kernzeiten: Mo – Fr von 9 bis 13 Uhr Internet: [http://www.FischerSoftware.de](http://www.fischersoftware.de/) E-Mail: [Support@fischersoftware.de](mailto:Support@fischersoftware.de)

Kennen Sie auch den "großen Bruder" von Infodesk Phone?

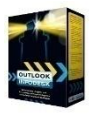

**Outlook Infodesk** – das Informations-, Adress- und Dokumentenmanagementsystem auf der Basis von Microsoft Outlook© und Exchange Server© . Mit **Outlook Infodesk** erweitern Sie Outlook zu einer echten CRM / Team – Anwendung incl. eines einfachen Dokumentenmanagements.

**Infodesk** setzt dort an, wo Outlook aufhört:

- E-Mail-Versand nachvollziehbar dokumentiert
- Zusammenfassung aller ein- und ausgehenden Informationen zu einem Thema / Projekt (E-Mails, Dateien, Notizen etc.) in einem Vorgang
- Delegation an andere Kollegen, Nachverfolgung
- Erweiterte Adressverwaltung mit Unterstützung von Titeln und Anreden, Mehrsprachigkeit
- Automatisierung von Serienmails und –briefen

Fordern Sie noch heute Ihre kostenlose Online Demo via Mail an: [support@fischersoftware.de](mailto:support@fischersoftware.de)